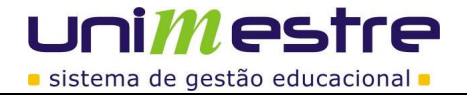

## Acessar o menu **FINANCEIRO > RECEBIMENTOS > PLANILHA DE COBRANÇA**;

Utilizando a Planilha de Cobrança:

Filtrando devedores (LISTA DE COBRANÇA)

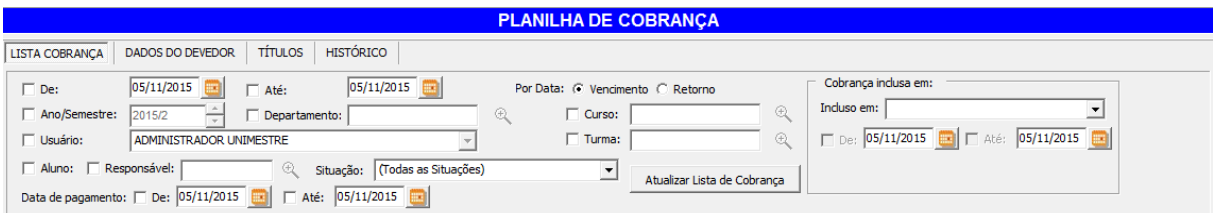

Na tela inicial da Planilha é possível realizar vários filtros de acordo com as informações da tela acima.

Ao final das indicações de filtro é necessário clicar no "Atualizar Lista de Cobrança" para que sejam listados os nomes.

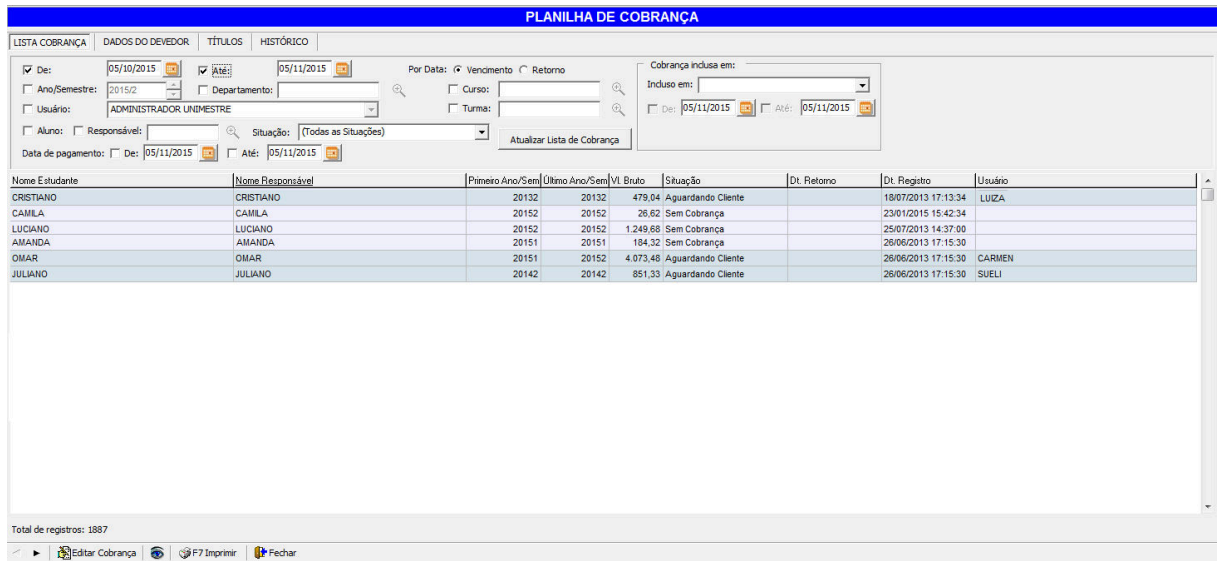

Conforme as guias na Planilha de Cobrança, tem as informações sobre o aluno.

**|Página:**1 de 3

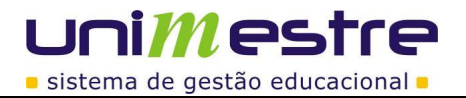

## **Dados do Devedor**

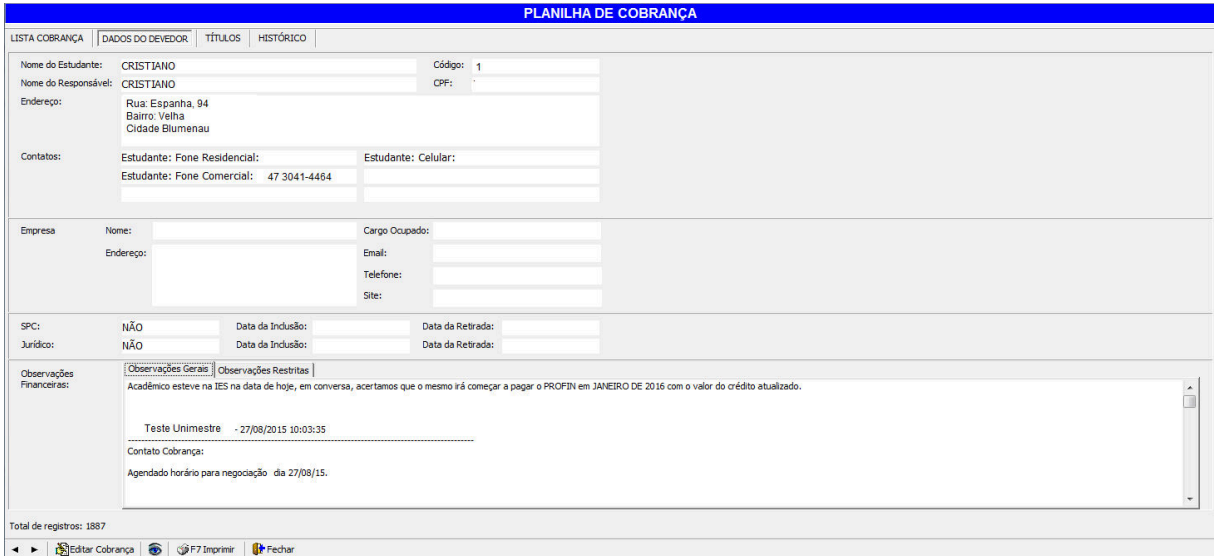

Neste espaço podem ser visualizados os dados do aluno (apenas visualização sem a possibilidade de alterar qualquer informação).

No campo de Observações Financeiras serão visualizados todos os registros feitos pela tesouraria no botão "Observações" da Planilha de Recebimentos.

Na barra inferior clicando em EDITAR COBRANÇA pode ser informado se o título foi ou não para o SPC ou cobrança Jurídica, bem como sua data de inclusão ou retirada.

## **Títulos**

Na guia títulos poderão ser visualizadas todas as mensalidades e taxas criadas para o aluno.

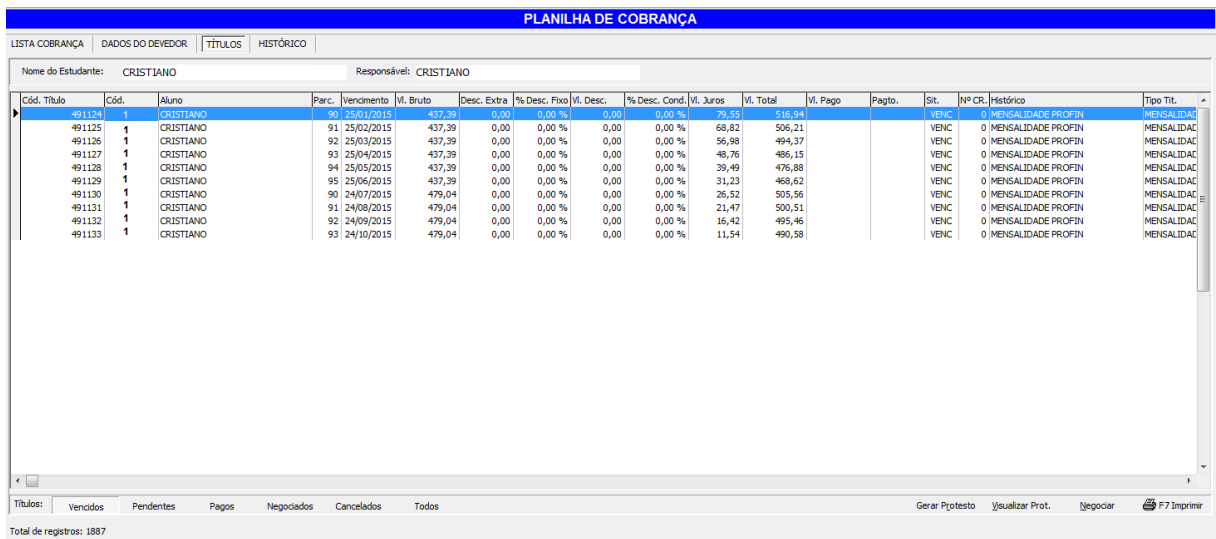

→ ▶ | Section Cobrança | ● | SF7 Imprimir | Dir Fechar

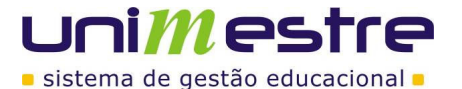

## **Histórico**

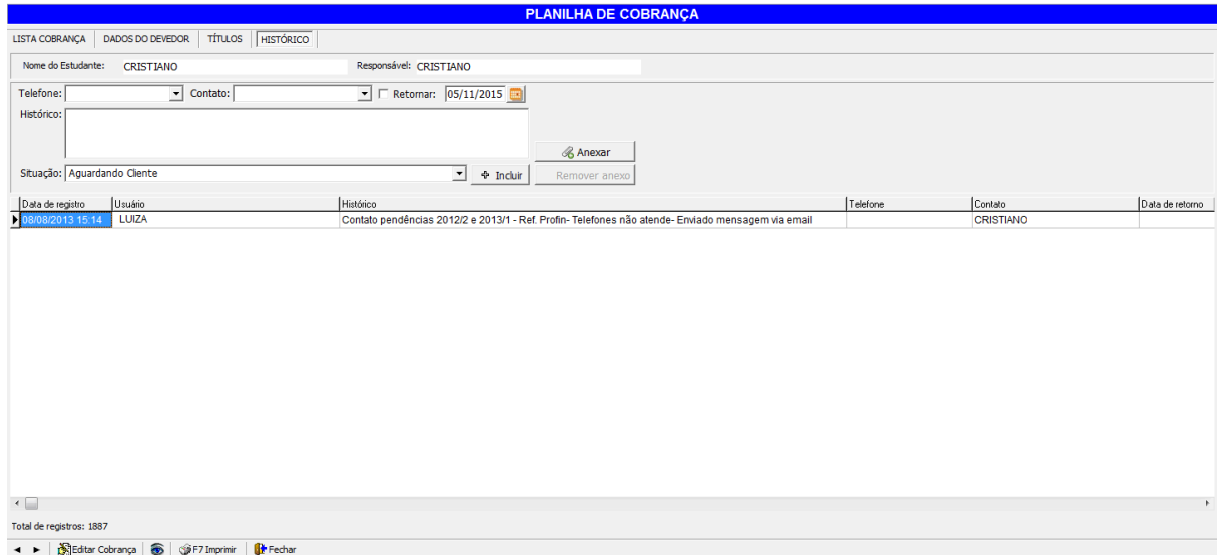

Utilize este espaço para registrar os contatos realizados com o acadêmico ou seu responsável financeiro. É necessário preencher o campo de contato informe o número ou E-mail utilizado para falar com o acadêmico. O campo pode ser editado bastando digitar dentro deste o número ou endereço utilizados, caso este não esteja previamente cadastrado. O mesmo vale para o campo designado para informar o nome do acadêmico ou da pessoa com quem foi deixado recado.

Habilitar a caixa RETORNAR e informar à data que o novo contato deve ser feito novamente. No campo histórico, relatar o que foi negociado e ajustar a situação para aguardando cliente (quando aluno prometeu retorno) ou aguardando instituição (quando o departamento de cobrança informou que faria um novo contato).

Para confirmar as informações registradas clicar no INCLUIR. Esta ação gera além do registro de contato pelo Depto. De Cobrança, gera um log para ser visualizado pela tesouraria através da Planilha de Recebimentos, no botão OBSERVAÇÕES.